## Set up your printer

You can print from your Chromebook using most printers that connect to Wi-Fi or a wired network. Currently, Chromebooks don't support Bluetooth printing.

Tip: You can also use a USB cable to connect your printer to your Chromebook. When you use a cable, you'll see a notification. Follow any onscreen instructions. Your printer won't need to be connected to Wi-Fi if it is directly connected to your Chromebook.

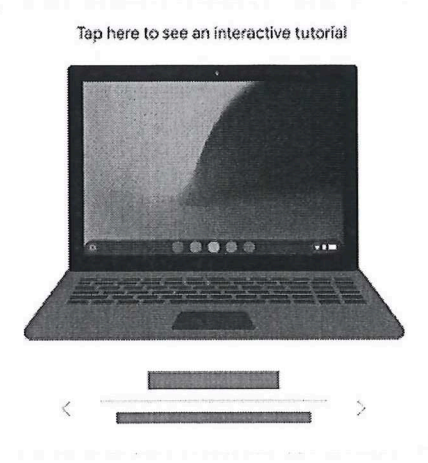

## Step 1: Connect to the internet

- 1. Turn on your printer.
- 2. Connect your printer to a network. If you need help, follow your printer manufacturer's instructions.
- 3. If you haven't yet, turn on your Chromebook and sign in.
- 4. Connect your Chromebookto the same networkas your printer. Learn howto connect to Wi-Fi.

## Step 2: Print a page

- 1. To print the page, image or document you're viewing, press Ctrl + p.
- 2. Next to "Destination," select the Down arrow  $\cdot$ .
- 3. Select See more...
- 4. Choose your printer. Tip: Some printers will automatically show up on this list. If you don't see your printer on the list, you can select Manage.
- 5. Select Print.

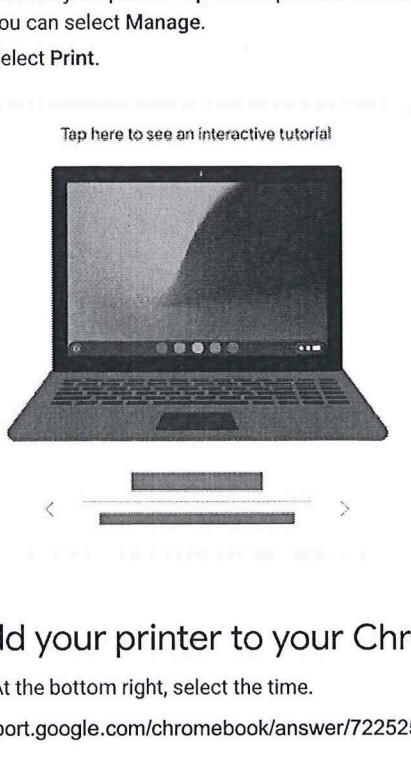

## Add your printer to your Chromebook